## **清除瀏覽器 Cookie 操作手冊**(Google Chrome)

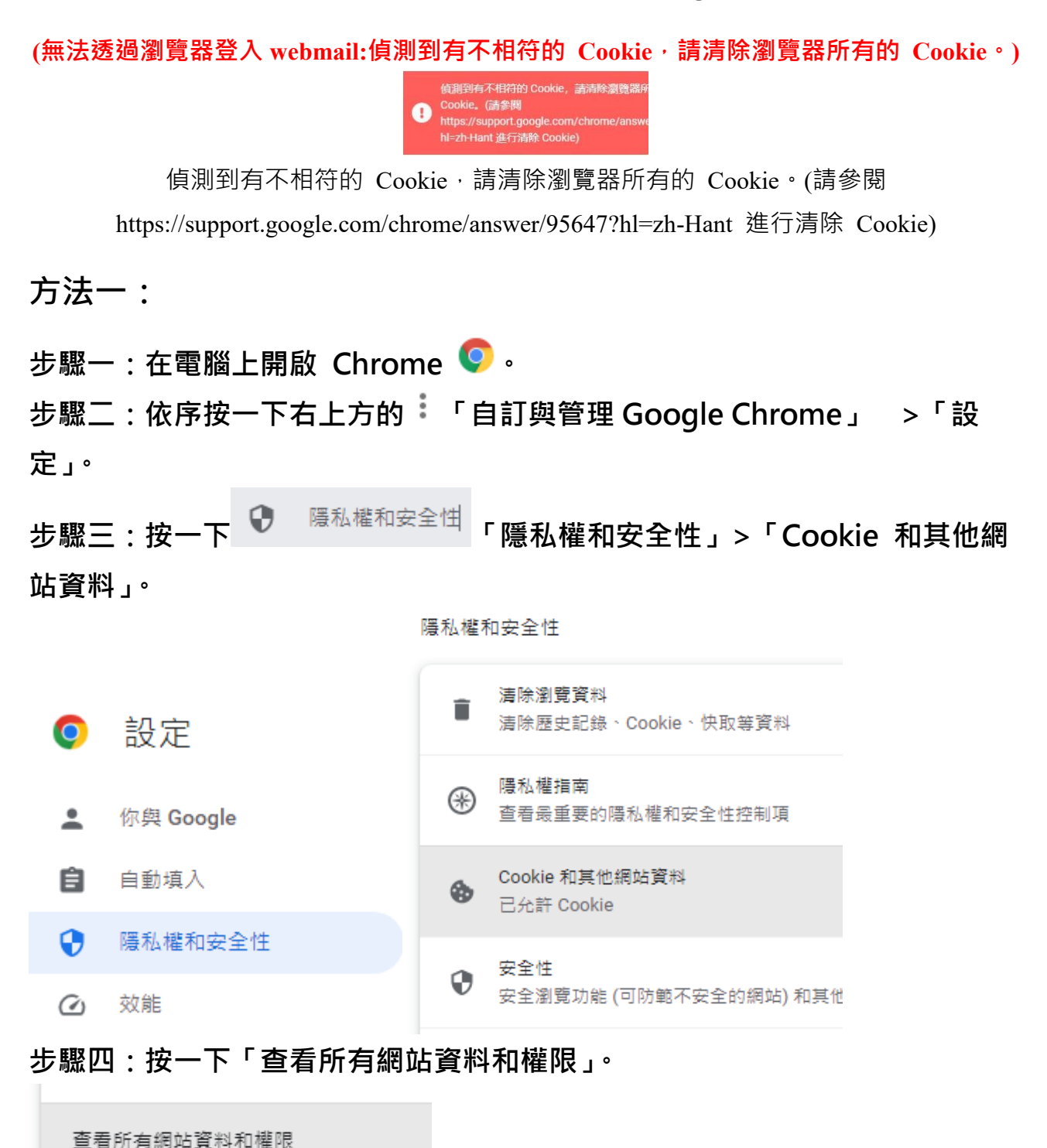

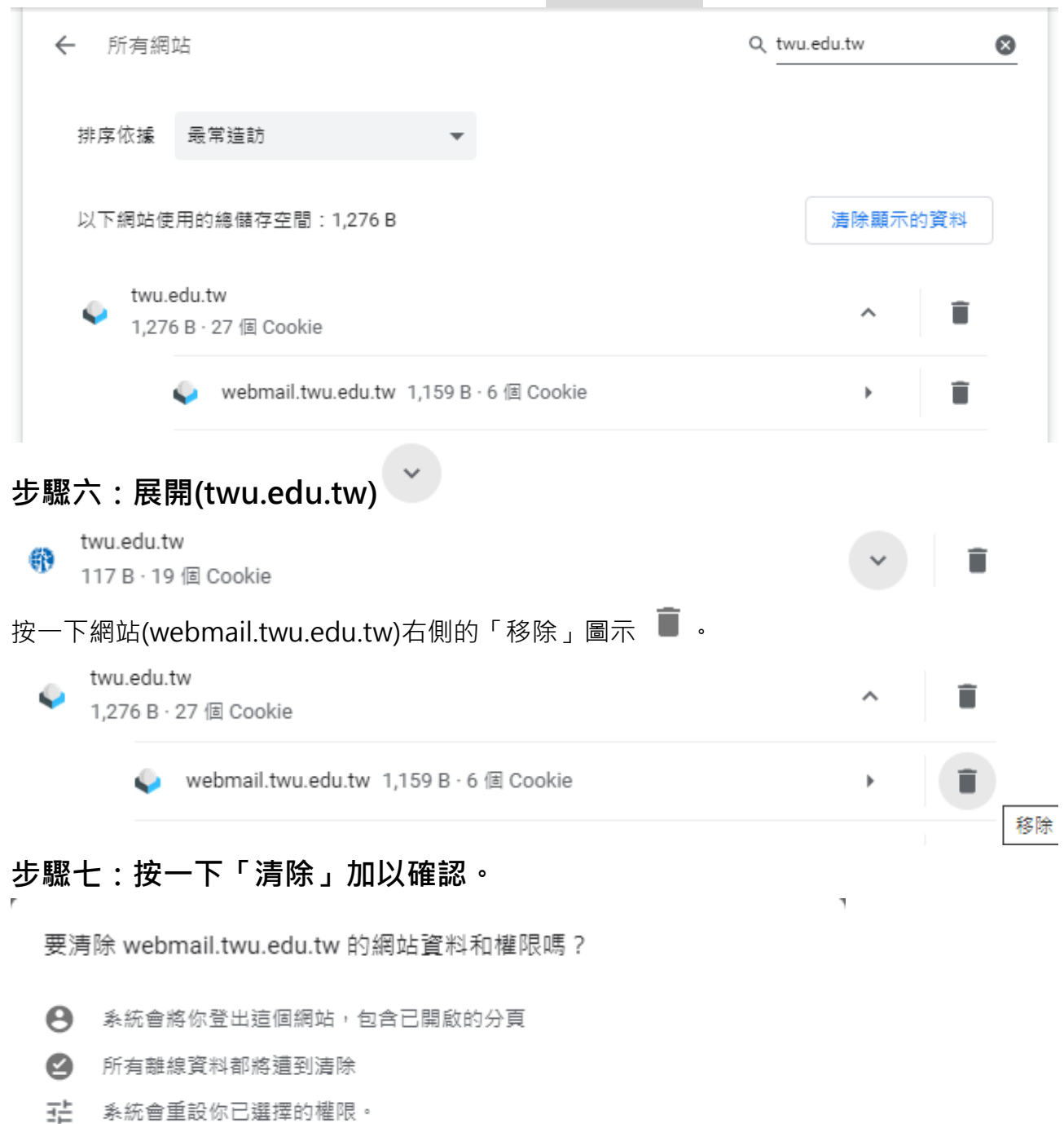

## **步驟五:在右上方搜尋網站名稱(需搜尋** twu.edu.tw**)。**

關閉設定

**方法二:**

**步驟一:在電腦上開啟 Chrome ,在 「執行 Google 搜尋或輸入網址」**

取消

清除

## **直接輸入**

**chrome://settings/content/all?searchSubpage=twu.edu.tw**

**步驟二:接續完成**方法一的步驟六~七